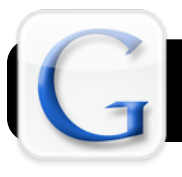

## **Google Custom Search Engine**

## **Introduction**

Google is one of the most popular search engines available, but there are drawbacks to a search of the entire Internet. By creating a Google Custom Search Engine, you can limit your search to a specific list of approved, relevant and kid-friendly websites.

## **Create Your Google Custom Search Engine**

1. Visit the Google Custom Search Engine website at

<http://www.google.com/coop/cse/>

2. Click the **Create a Custom Search Engine** button.

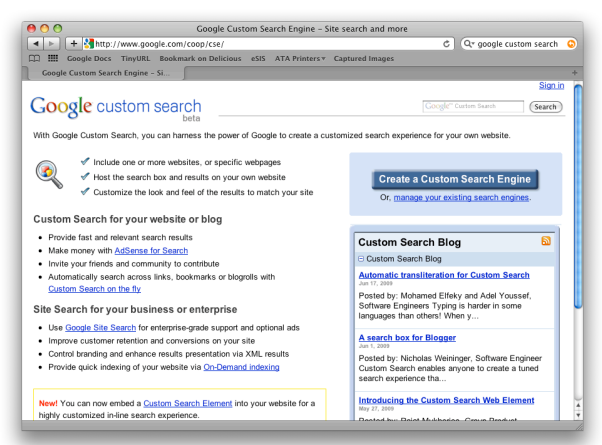

- 3. You will be prompted to log into your Google account if you are not already signed in. Please note that you cannot use a 4J account to create a Google Custom Search Engine. You must sign in using a standard Google account. If you need one, sign up at<http://tinyurl.com/newgoogleaccount>
- 4. Enter the following information when prompted:

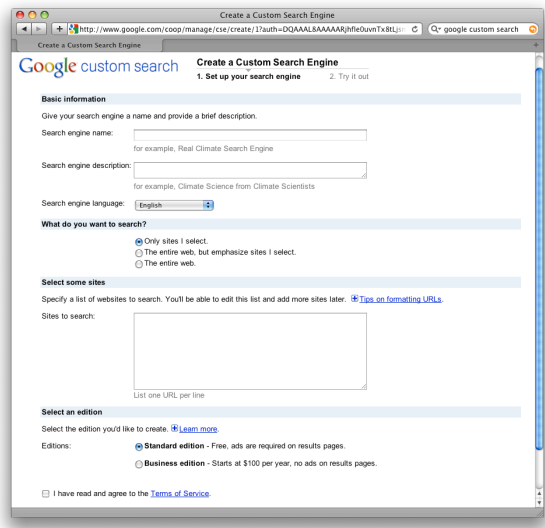

**Search engine name:** Title your search engine. For example, "Room 12 Dinosaur Project."

**Search engine description:** This is a brief but more description overview of your search engine's purpose. **What do you want to search?** This will vary based on your needs, but you will probably want to choose "Only sites I select." or "The entire web, but emphasize sites I select." **Sites to search:** Paste some website addresses here, one per line. For example:

 http://www.4j.lane.edu http://www.cnn.com http://www.opb.org

- 5. Check the box labeled "I have read and agree to the Terms of Service."
- 6. Click **Next**
- 7. Click **Finish**.

Search engines I've created

8. On the next page is a link to your search engine. Simply click on its title to go there.

David's Search control panel statistics delete custom search element New

9. In the address bar at the top of the window, highlight your entire address and copy it. Now it may be emailed, linked from your website, or distributed via whatever other means you prefer.

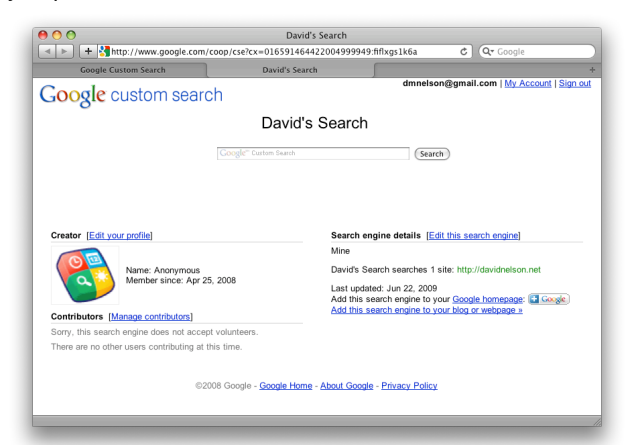

## **Editing Your Google Custom Search Engine**

- 1. Visit the Google Custom Search Engine website at <http://www.google.com/coop/cse/>
- 2. Click on "[manage your existing search engines.](http://www.google.com/coop/manage/cse/)" and log in.
- 3. Modify your search engine by clicking on **Control Panel**.
- 4. Click **Save Changes** when finished.